## **ScienceDirect** 数据库(含 **Cell Press**)

1、使用非校园 IP 打开浏览器访问网址 [http://www.sciencedirect.com](http://www.sciencedirect.com/), 进入 SD 数 据库主页面,点击右上角 Sign in 标识。

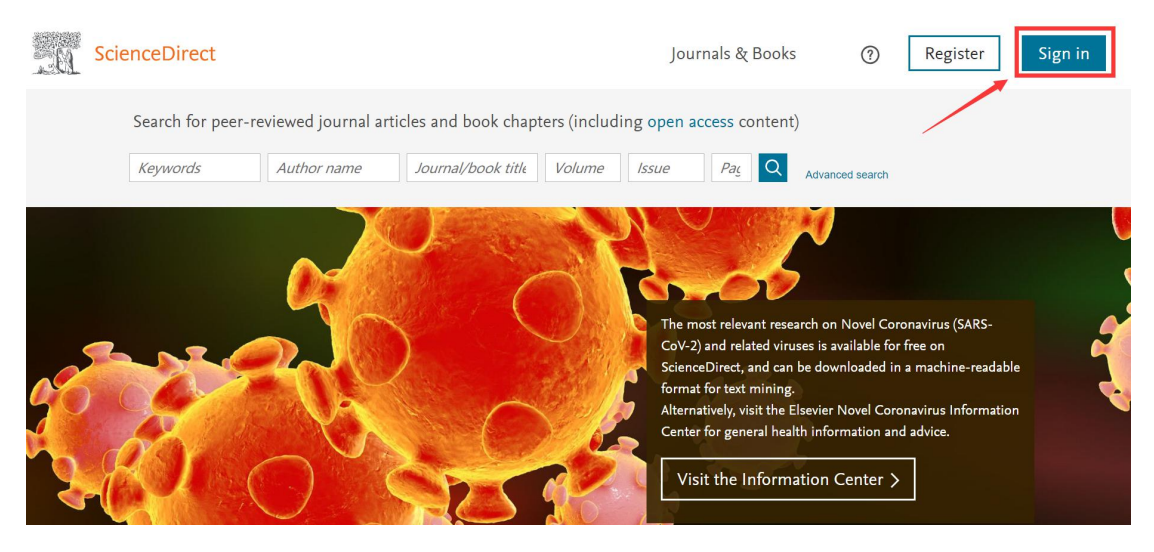

2、 进入 Sign in 页面, 点击"通过您的机构登录", 在机构名称处输入并选择 "Nanjing Medical University Library" (注: 不是 Nanjing Medical University)。

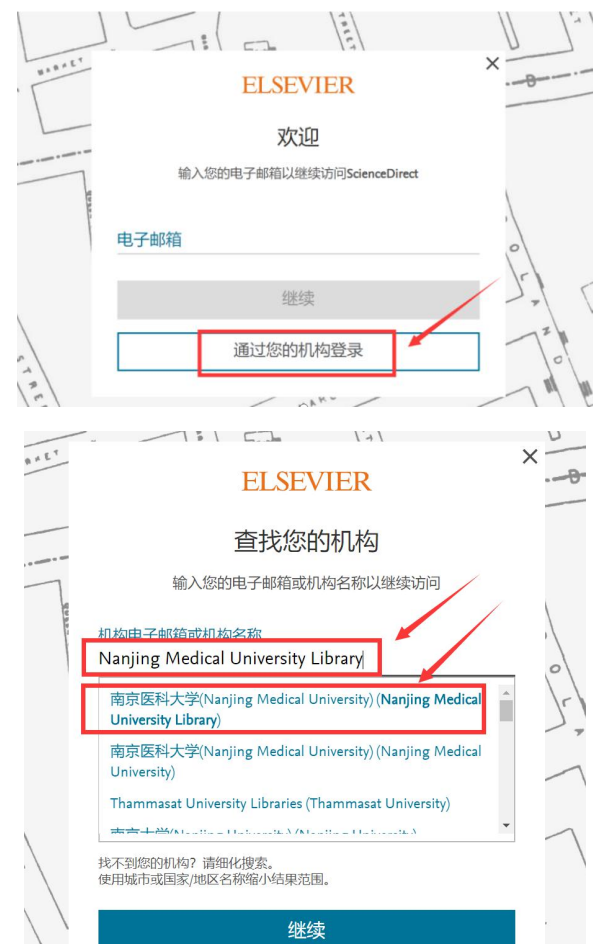

3、 点击"通过南京医科大学",进入"智慧南医"统一身份认证界面,登录后 通过选择关联邮箱或继续访问,即可访问该资源。

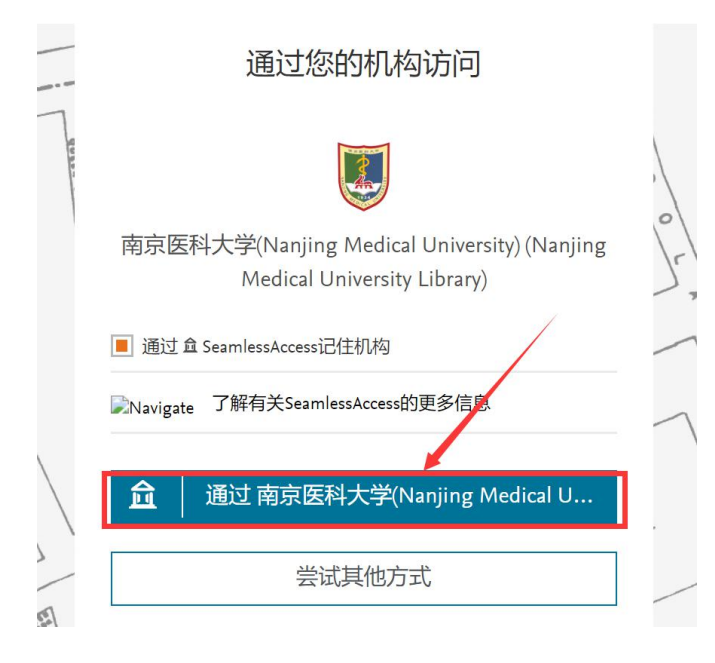

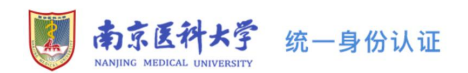

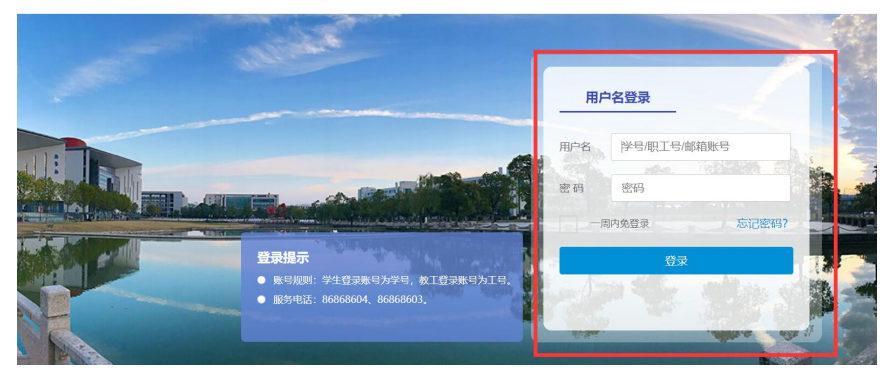

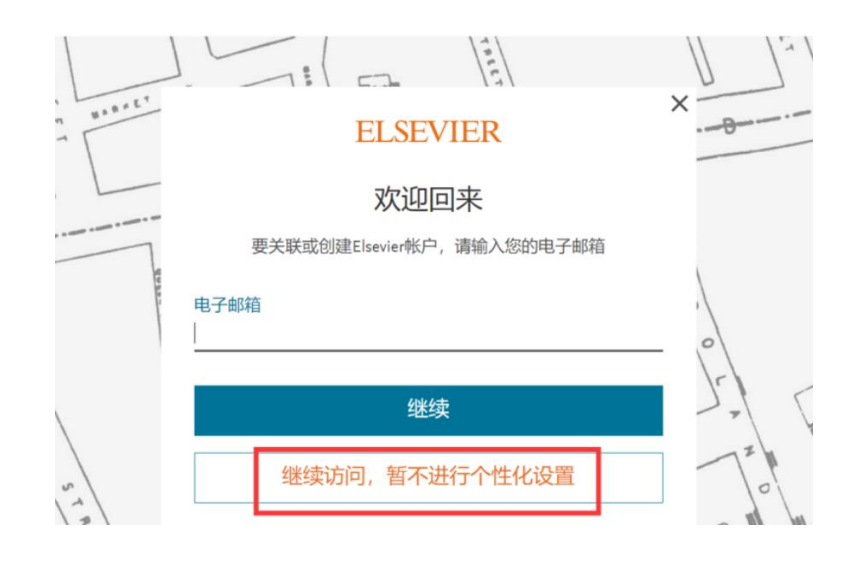